# LERM SAM ASSEMBLER.

 $\Box$ 

SAMASSA SAMASSA PERUSTAN PERUSTAN PERUSTAN PERUSTAN PERUSTAN PERUSTAN PERUSTAN PERUSTAN PERUSTAN PERUSTAN PERU<br>SAMAS SERIPAN PERUSTAN PERUSTAN PERUSTAN PERUSTAN PERUSTAN PERUSTAN PERUSTAN PERUSTAN PERUSTAN PERUSTAN PERUS<br>P

ASSEMBLER + DISASSEMBLER + SINGLESTEP

# CONTENTS

- MANUAL FOR DISASSEMBLER. AND FAULTY TAPES.<br>3. MANUAL FOR ASSEMBLER.
- 
- 12. HELP PAGE/SCRATCH PAD.
- 14. MANUAL FOR DISASSEMBLER.
- 16. MANUAL FOR SINGLESTEP.
- 18. CUSTOMISING THE BASIC. CLUDING 512K EXTRAS.
- 19. APPENDIX.
- 23. OTHER LERM PRODUCTS.

SAMASS3.1 - COPYRIGHT LERM 1990

## memory and at once depending upon whether you have the 256k or 512k or 512k or 512k or 512k or 512k or 512k or MANUAL FOR BAM ASSEMBLER VER 3.a 256k VER 3.b 512k.  $bined$  only the 256k version introduction  $N$

use SA as short for OAM AHNEMBLERN, which is a short for OAM AHNEMBLERN, which is a short for OAM AHNEMBLERN, which is a short for OAM AHNEMBLERN, which is a short for OAM AHNEMBLERN, which is a short for OAM AHNEMBLERN, w

**EXECUTE:**<br>ARE TREATED AS SEPARATE FILES SO IS A SEPARATE FILES SO IS A SEPARATE FILES SO IS A SEPARATE TREATER. SAM ASSEMBLER has been written to be easy to use and learn.<br>Isers with our Spectrum Z80 Toolkit will be able to load users with our Spectrum Z80 Toolkit will be able to load<br>s from that assembler into SAM ASSEMBLER. One PAGE of RAM<br>ry is 32k bytes long. The ASSEMBLER bas two PAGES of RAM s from that assembles into east AbbandLER. One PAGES of RAM<br>ry is 32k bytes long, The ASSEMBLER has two PAGES of RAM<br>lable for source files in the 256k version and 8 PAGES in available for source files in the 256k version and 8 PAGES in<br>the 512k version plus one page of RAM available for the machine code that the Assembler creates - called OBJECT CODE.

So the SOURCE FILE is the text that you type into the ASSEMBLER, and the OBJECT CODE is the machine code that the ASSEMBLER<br>creates having "read" the source file. Incidentally, we shall creates having "read" the source file. Incidentally, we<br>use SA as short for SAM ASSEMBLER.  $64$  column used to  $64$  column used  $\frac{14}{16}$  by  $\frac{14}{16}$  by  $\frac{14}{16}$  by  $\frac{14}{16}$  by  $\frac{14}{16}$  by  $\frac{14}{16}$  by  $\frac{14}{16}$  by  $\frac{14}{16}$  by  $\frac{14}{16}$  by  $\frac{14}{16}$  by  $\frac{14}{16}$  by  $\frac{14}{16}$  by  $\frac{$ 

means that you can have up to 64k or 256k of source file in<br>ry at once depending upon whether you have the 256k or 512k memory at once depending upon whether you have the 256k or 512k<br>version. Obviously you can put either version into the 512k SAM,<br>but only the 256k version into the 256k SAM. The source files are treated as separate files so if using two files to assemble treated as separate files so if using two files to assemble<br>object code file then the files have to be joined together using EQU statements (see later). A novel feature is the HELP<br>PAGE which also doubles as a SCRATCH PAD (this is an area that<br>you can write notes into just like a scrap of paper). You can use the HELP PAGE as a calculator to convert numbers from<br>hexadecimal to binary or decimal in any order. Also included in<br>the program is a NUMERIC DUMP and an ASCII DUMP. A feature of from this program allows you to convert old 32 column listings to the 64 column used here. Labels can be any length up to 14 bytes and<br>can include the underline character. There is 15k allowed for<br>labels created by your SOURCE FILES, so that you can have as can include the underline character. There is 15k allowed for many as 976 labels. (In practice with a full source file of 32k you could have a label every 3 lines). We hope you enjoy using the SAM ASSEMBLER - we believe that it is a first rate product.

GUARANTEE AND FAULTY TAPES/DISKS.<br>If the tape/disk we supply you with turns out to be faulty then please return it to us for replacement. Please mark your<br>envelope as FAULTY, and return the TAPE/DISK only. If you are lope as FAULTY, and return the TAPE/DISK only. If you are<br>satisfied with the product then please return it, and the not satisfied with the product then please return it, and the manual to us STRAIGHT AWAY, and mark your envelope REFUND (mail order DIRECT FROM US ONLY). The product must be in good condition. An SAE does speed up the process.

### CONTENTS OF YOUR LERM TAPE/DISK

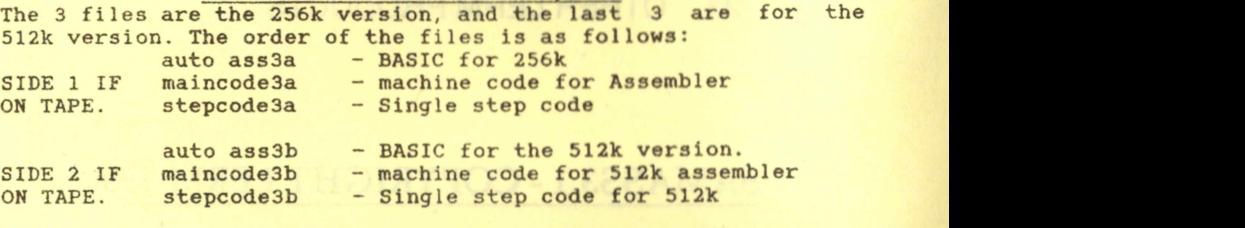

# making a BACKUP TO DISK

 $S_{\rm{max}}$  Switch on your SAM, rewind your LERM tape, and press PLAY on  $\mu$ 

<u>MAKING A BACKUP TO DISK</u><br>First prepare a blank disk using your SAM System disk and make sure that you reply Yes when asked if you want the SAMDOS saved<br>as well. SAMDOS should be the first file on the disk. Now type<br>DEVICE T, insert your LERM tape into your tape recorder, press function key F7 and play on your recorder. Once the program has loaded you will be presented with a menu of options. Press Q to<br>take you back into SAM basic. Now with your prepared disk in drive one, press function key FO. This will save the 256k SAM assembler and single step to your disk. Your LERM tape should be<br>put away somewhere safe now as this is your master and should be embler and single step to your disk. Four LEAR tape should be<br>away somewhere safe now as this is your master and should be<br>ked after. If you have a 512k SAM, then repeat the above with ked after. If you have a 512k SAM, then repeat the above with<br>resh disk, but only load in the last 3 files. resh disk, but only load in the last 3 lifes.<br>MAKING A BACKUP TO TAPE

**MAKING A BACKUP TO TAPE**<br>to to 1638 to 1638, the version of the F7 key on the SAM. Having loaded in,<br>the SAM. Having loaded in, tch on your SAM, rewind your LERN tape, and press riki on<br>r recorder and the F7 key on your SAM. Having loaded in,<br>ss O to return to SAM BASIC. To make a copy to TAPE simply ss Q to return to SAM I<br>rt recording and press MEMORY ALLOCATION

**MEMORY ALLOCATION**<br>You SHOULD NOT attempt to assemble any code below 32768 as the Assembler uses this memory as its own. Should you require your<br>code to run from an address below 32768 then use the following e to run from an address below 32768 then use the following<br>tructions: ORG 16384 : PUT 32768. This tells the assembler to<br>emble the code to run from 16384 but to PUT the code it tructions: ONG 10384: POI 32706. INIS tells the assembler to<br>emble the code to run from 16384 but to PUT the code of the sentered. After assembly you would save the code from 32768 and then re-load it to 16384 to test it. (previous versions of SA used<br>DISP rather than PUT but old s.files will automatically be nged to PUT).<br>Source file and any strength open in the second open to any any strength open in the strength and any strength

led <mark>the main assembler code</mark><br>itc**hed into address** zero by a address 65536 and is switched into address zero by a few bytes<br>of machine code at address 65527. These few bytes of code can be overwritten by your code with no ill effect as the basic pokes them into memory before the assembler is entered.

# berinitions the assemble to do some particular to do some particular to do some particular to do some particular to do some particular to do some particular to do some particular to do some particular to do some particular

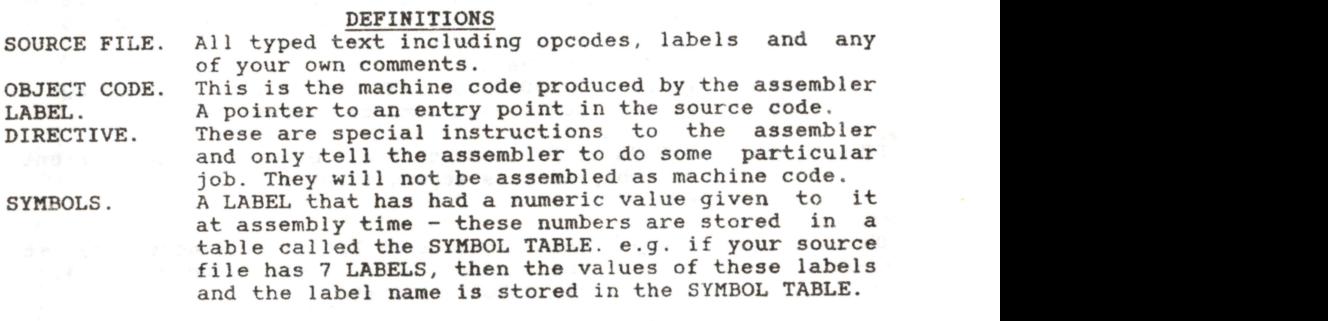

(an OPCODE is short for OPERATION CODE - examples of these are LD A, or LDIR, etc.)

 $-2-$ 

### ASSEMBLER INSTRUCTIONS.

All opcodes and instructions must be in upper case. You can have multi-statement lines as in basic separated by <sup>a</sup> (:) character. You can have comments on a line separated from the instruction by a (;) or by <sup>a</sup> (\*) character. LABELS can be any combination of upper case lower case or numerals but must start with an alphabetic character. You can also use the underline character<br>but not a space. You can have your listings laid out in any way<br>that you like for instance the below is an example of one<br>instruction laid out in different way assemble ok. 00010 START LD A,10<br>00020 START 000**30 START LD A , 10**<br>00**030 START LD A, 1**0 LD A, 10 00040 START LD A, 10 00080 START LD A,10

The below are all DIRECTIVES as they tell the assembler what to do, and are not part of the assembled code.

- ORG address This is the instruction you use to tell the assembler where your code should RUN from when it assembles. IMPORTANT- YOU MUST NOT USE ORG BELOW assembles. IMPORTANT- YOU HUST NOT USE ORG BELOW<br>32768 unless you use a PUT instruction (see below).
- PUT address This tells the assembler to PUT the code at the PUT address but to assemble it for the ORG PUT address but to assemble it address. For example, you may wish to assemble your machine code to RUN from address 28000. You would do the following: 10 ORG 28000 <sup>20</sup> PUT 32768 ; Or any address between 32768-65530 You could also have done! 20 ORG 28000:PUT 32768 IMPORTANT - YOU MUST NOT in any circumstances use a PUT value BELOW 32768.
- EQU Means EQUATE or equals. A label may have a value<br>assigned to it. Useful if you want to refer to a assigned to it. Useful if you want to refer point outside of the source code. This takes the form: PETER EQU 55000 or NEW EQU 00000 or FRED EQU 2 JP NEW would mean jump to address zero.
- DB n, n, etc DEFINE BYTES. Inserts 8 bit data at the current assembly address separated by <sup>a</sup> (,). eg: DB 1,2,3,4,255 etc.
- DW nn,nn etc DEFINE WORDS. Inserts 16 bit data (addresses) at the current assembly address separated by a (,). eg DW 12345,32768,49152 etc.
- DM "message" DEFINE MESSAGE. Insert the string at the current assembly address enclosed by quotes ("). eg DM "This is a message"
- DS nn DEFINE SPACES. Reserves nn spaces at the current assembly address.

eg DS 50 will skip 50 bytes before continuing to<br>assemble the next instruction.

\$ Dollar symbol. This will tell the assembler to use the current assembly address. LD B.20 DINZ § The dollar has been used instead of a label and means loop back to the DJNZ instruction.<br>It could have been written as:<br>00100 [.D. B. 20] LD B, 20<br>DJNZ LOOP 00110 LOOP

## 4 nn OR Tells the assembler that the number following is <sup>a</sup> hexadecimal number and must take the form: 0000 to #FFFF.

% <sup>11111111</sup> The percent sign tells the assembler that the following string is <sup>a</sup> binary number and must take the form %11111111. Leading zeros in the binary number are not requiredbut do make the number more readable by us mere humans. Only eight bit<br>binary numbers are allowed.

NOTE: Spectrum users with our 280 toolkit program can load the<br>files created on their assembler and any DEFB or DEFW etc will<br>be automatically converted to DB DW etc. Also DISP will be<br>converted to PUT. There is a keyword will it re-format any line with a label on it. There must be 3 spaces between the line number and the opcode for this option to work. TAB can take a parameter between 8 or 21 and will default to column 21.

To learn how to use the SAM assembler we will use an example. Once the program has been loaded press (A) to enter the assembler. You will be presented with the LERM logo on the top line of the screen, on the next line you will see various status messages as below:

FILE 1 COL 1 F.LEN 2 FREE 32731 CAPS ON PRT OFF

The first message tells you that you are using Source file 1. If you press FO you will see the FILE message change to 2<br>indicating that you are now using file 2. Press FO in the 256k indicating that you are now using file 2. Press FO in the 256k<br>version once again and you will be taken back to file 1. In the<br>512k version F1 increments the file and F0 decrements the file<br>allowing you to go through all 8 message tells you what column the cursor is currently on. Next<br>you are told the length of the file - on start up the file length will be 2 bytes. These 2 bytes are end of file markers.<br>Free tells you how much source file memory you have left. The<br>CAPS ON tells you that upper case characters will be typed in. CAPS ON tells you that upper case characters will be typed in.<br>Pressing CAPS will give the message CAPS OFF so that you can<br>type in lower case. All opcodes must be typed in upper case, so type in lower case. All opcodes must be typed in upper case, so if you have selected lower case for any reason, then when you press RETURN to enter the line into the source file, the program

 $- 4 -$ 

will automatically toggle back to upper case input. The last message tells you whether the printer is ON or OFF.

## LINE NUMBERS.............. AUTO

Like SAM basic, line numbers are needed. This can be done manually by typing the line number then the instruction. The program can produce them for you - type AUTO and press RETURN and a 00010 will appear on the screen. If you now press RETURN again the cursor will drop to the next line and a 00020 will appear, this is your auto line number mode. So AUTO is a DIRECTIVE and tells the assembler to AUTOmatically insert line numbers starting at ten, in steps of ten. You can do AUTO 10 1 and the assembler will produce line numbers in steps of 1. Doing AUTO <sup>134</sup> <sup>2</sup> would put in lines starting at <sup>134</sup> in steps of 2. If you have lines in steps of <sup>10</sup> but want add some lines then you can use the following technique. ORIGINAL 130 LD NL,FRED

## 140 LD A,101PUBK AP

To add some lines (max of 9) between these use AUTO <sup>131</sup> <sup>1</sup> and press ENTER. You will see that BA creates lines 131, then 132, etc. for you automatically. Don't go havend 139 or you will etc, for you automatically. Don't go beyond 139 or you will overwrite your original line 140! You can then RENUMBER the lines (see later) Note that earlier versions of SA used INSERT which we have changed to AUTO.

CLEAR SCREEN.................INV key or CLE.<br>Press the INV key, and the screen will clear. If you now type<br>AUTO and press RETURN you will once again get a line 00010 on the screen. Alternatively enter CLS and press the RETURN key.

TABULATE..........................**TAB key**<br>Pressing the TAB key will take the cursor to the next TAB position in the line. This has been programmed to make the second tab position col 21. This allows 16 spaces between the line number and the opcode so that labels up to 14 bytes can be accommodated.

BRACKETS ( ) and underline...F4 F5 and F6<br>For convenience the function keys F4 and F5 will print open and<br>closed brackets. The F6 key will produce the underline character. This saves you pressing the shift keys to access these often used characters.

With line <sup>00010</sup> on the screen type in the listing in FIG.1 not forgetting to use the tab key. You must press RETURN after every line otherwise the line will not be inserted into the file.

NOTE: When the cursor reaches col 64 it will stop moving. You should press RETURN to enter the line. Any character at col 64 should press RETURN to enter the line. Any character at col will be rejected. Only 63 characters are allowed on a line.

Once the listing has been typed in you can move the cursor to any position on the screen with the CURSOR KEYS and make<br>alterations, but the RETURN key must be pressed for the line to alterations, but the RETURN key must be pressed for the line to be entered into the source file. It will not be entered if you just make an alteration and simply use the cursor keys to move out of the line.

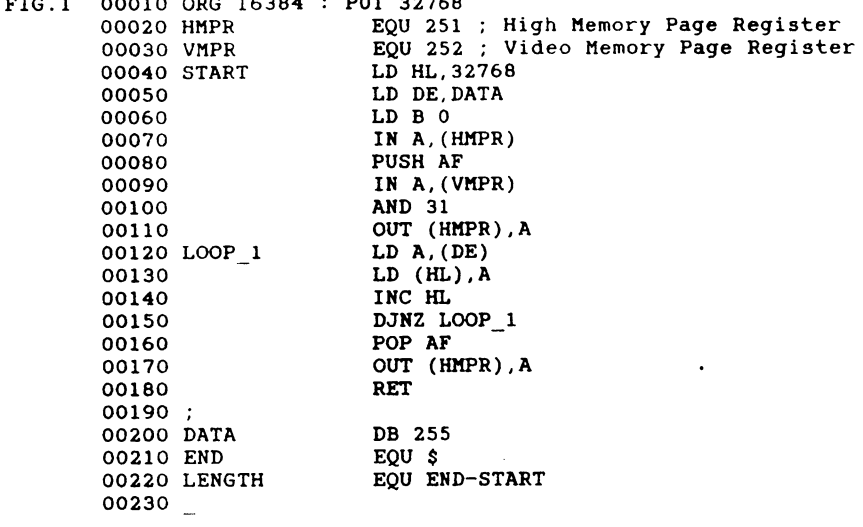

 $658.16384 \times 2000$ 

CLEARLINE.........c0ec00 EDIT key

At this point the cursor will be flashing on line 00230. If you now press the EDIT key the line containing the cursor will disappear and so CLEAR the line. Press RETURN now and you will<br>be back in command mode. If you now move the cursor into any line on the screen and press EDIT the line will disappear. Now press the INV key (cls) and type LIST. So the EDIT key clears the current line but the line that was already present in that position is NOT deleted from the source file.

.........................<br>Typing LIST, then pressing RE Typing LIST, then pressing RETURN, will list from the FIRST line of the source file. Once the screen has filled up pressing<br>PETURN again will LIST the next screen. Pressing EDIT will exit RETURN again will LIST the next screen. Pressing EDIT will from the LIST mode. Typing LIST <sup>140</sup> will list the source from line <sup>140</sup> onwards. Listing can also be done from <sup>a</sup> label. e.g Enter the command LIST START, then press the RETURN key. will see that the file has listed FROM the Label START. Having typed list you will see that the line you CLEARED using the EDIT key is still in the source file. So EDIT is the clearline key and will clear the line but not remove it from the file.

Note that you can only enter LIST followed by <sup>a</sup> label name provided that this label is placed in the FIRST TAB position.<br>e.g if you have 00100 FRED LD A.2 e.g if you have 00100<br>00105 00105 PETE LD HL, 65000<br>00110 JOHN LD (GAP), HL <sup>00110</sup> JOHN LD (GAP), <sup>6</sup> HL You can use LIST FRED, or LIST JOHN, but not LIST PETE.

If you are looking at <sup>a</sup> list AND THE CURSOR IS ON THE BOTTOM LINE OF THE SCREEN, then by pressing the CURSOR DOWN key, next line of the listing will appear on the bottom line, and the screen will be scrolled up. Similarly, if the cursor is ON THE screen will be scrolled up. Similarly, if the cursor is ON TOP OF THE SCREEN and you press CURSOR UP, the list is moved

and the species file, will appear on the top of the screen from the HELP PAGE it will remain as it was. You can also list

If, at the start of a line you enter EDIT then a valid line<br>number like so: EDIT 400 then return at the start of a line you enter EDIT then a valid line<br>er like so: EDIT 400 then return<br> 400 will appear on the bottom of the screen. If you then 400 will appear<br>sed CURSOR DOWN, line number then press the F3 key, again a listing of that line er will appear at the bottom of the screen, and use of<br>OR DOWN will make the next line number appear and so on.<br>ou go to the HELP PAGE by pressing F8, and type in a LINE

If you go to the HELP PAGE by pressing F8, and type in a LINE<br>NUMBER, then move back the cursor to the start of the line<br>number and press F3 you can see a listing of your source file ER, then move back the cursor to the start of the file<br>er and press F3 you can see a listing of your source file<br>in the HELP PAGE. Pressing F8 toggles from the assembler to in the HELP PAGE. Pressing F8 toggles from the assembler to<br>help page, and back again. The colour of the PAPER in the<br>mbles if black but in the belp page, it is blue. If you the help page, and back again. The colour of the PAPER in the assembler if black, but in the help page it is blue. If you write over a listing IN THE HELP PAGE it does NOT change the expected. A space over a listing IN THE HELP PAGE it does NOT change the<br>al source file, so that when you return to the assembler al source file, so that when you return to the assemble.<br>the HELP PAGE it will remain as it was. You can also list<br>a label within the help page. This can be very useful for a label within the help page. This can be very useful for<br>eiwing another source file or a routine in the file you are re-veiwing another source file or a routine in the file you are<br>working on. cursor between the B and the B and the zero type the community of the community of the community of the community of the community of the community of the community of the community of the community of the community of the

RETURN and then LIST. The comma will have been inserted into the file so we can once again attempt to assemble the file. Type . To do this type ASSEM, the screen will clear and the<br>age Assembling file 1 will appear. If you have typed in the<br>ing from Fig.1 correctly including the mistake at line 00060 age Assembling file I will appear. If you have typed in the<br>ing from Fig.1 correctly including the mistake at line 00060<br>you will see the message : Error 4: Comma or bracket then you will see the message : Error 4: Comma or bracket<br>expected. A space will be left and then the offending line will to say a space will be felt and then the offending fine will<br>re-printed for you to rectify. The line will be re-printed as<br>ows: 00060 LD B 0. A comma is missing between the B and the ows: 00060 LD B 0. A comma is missing between the B and the<br>, so use your cursors to move into the line and placing the<br> zero, so use your cursors to move into the line and placing the<br>cursor between the B and the zero type the comma in. Now press<br>RETURN and then LIST. The comma will have been inserted into the file so we can once again attempt to assemble the file. Type ASSEM again and if all is ok you should see the message<br>"Assembled ok". This tells you that the source file has been assembled and the code will be at address 32768 waiting for you to save it. Before we save the source file and the object code<br>we will look at some other functions of the assembler. SA has<br>been set with a default setting of 5 errors, so after entering ASSEM, if there are any errors in your source text, the first<br>will appear on the screen. Pressing RETURN will give the next 5 5 and so on. You can enter ASSEM 2, and any errors will be printed two at a time.

## RENUMBERING.............RENUM<br>Type in the following line:

## 00025  $*$  This is a comment line

Use the CAPS key to enter the lower case characters and when you have finished typing press RETURN. If you now type LIST you will<br>see that line 00025 has been inserted into the file at the that line 00025 has been inserted into the file at the ect place in the listing. Now type RENUM (RETURN) and then ect place in the listing. Now type RENUM (RETURN) and then<br>again. You will see that the file has been re-numbered from<br>10 in steps of ten and that line 00025 has now become line <sub>b</sub>w becom

00030. You can change the step size of  $10 -$  see appendix.

# INSERT/DELETE. . .......... F9/F7

Move the cursor into line 00030 and between the  $(*)$  and the  $(T)$ <br>and press function key  $F9$ . This will insert a space at the and press function key F9. This will insert a space at cursor position. If you continue to press the F9 key, the line will eventually be pushed off the end of the line. Before you do push the line off the screen, stop, and press function key F7 this will pull the line back towards the cursor and the characters will disappear underneath the cursor. In effect these two keys are F9 insert character at the cursor position and F7 delete a character at the cursor position.

### $SYMBOL$  TABLE............SYM

At this point we will go back to our source file and the object code. We want to save both the source file and the object code but before exiting to the menu we will need to know how long the object code is. To find out type SYM. This will print the symbol table for you. SYM tell you the values that SA has calculated for you can and gave to the LABELS you have created in your s.file. At assembly time all the labels had addresses or numbers assigned to them  $-$  you should get the following list:

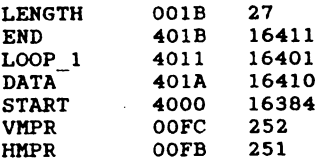

As you can see the label LENGTH tells us that the length of the object code is 27 bytes long. Have another look at the listing<br>to see how this works out. Also note, that label START is at to see how this works out. Also note that label START is address 16384. This was our ORG address but we used a PUT 32768 so in fact our object code is at address 32768 waiting to be saved. It will need to be loaded back to address 16384 before we can CALL it to see if it works.

VIEW ALL LABELS............LABEL<br>You can look at all of the labels in the file by typing LABEL The screen will clear and the first page of labels will appear in the order that they are in the file. Typing LABEL <sup>A</sup> (RETURN) will list all labels starting with the character A. Pressing RETURN will list the next page of labels. Pressing ESC will abort this option and you will be told how many labels there are up to that point. If you continue to press RETURN until all the labels have been listed then you will be told how many labels the file contains.

### LAST LINE OF SOURCE.........LAST

Typing LAST will tell you the last line in your source file. Useful if you wish to continue writing source from the bottom of the file.

EXIT TO MENU.........cc... QUIT Typing QUIT and RETURN will take you back to the start up menu.

### PEEK into memory.......PEEK, DPEEK

If you want to look at the contents of any of the addresses from<br>0 to 65535, simply use the command PEEK or DPEEK, then RETURN. e.g. Type PEEK 50000 (and RETURN) or DPEEK 53000 (and RETURN).<br>TAPE USERS..............

for USERS.................<br>Where should read through the following paragraphs but note clear clear and the set and the screen in the seed the screen.<br>In the screen and the screen of the screen is selected then the that when an option to load or save is selected then the directory will not appear on the screen.

NOTE: THE OPTIONS TO LOAD, SAVE, AND ERASE, TO NOTE: THE OPTIONS TO LOAD, SAVE, AND ERASE, TO DISK, EITHER<br>SOURCE FILES OR OBJECT CODE HAVE 2 POSSIBLE KEY PRESSES. IF YOU AVE, AND EXASE, 10 DISR, EITHER<br>HAVE 2 POSSIBLE KEY PRESSES. IF YOU<br>"DIR" OF THE DISK IS TAKEN BEFORE "DIR" OF THE DISK IS TAKEN I<br>E. IF YOU ENTER THE UPPER CASE,<br>E. ACKED. TO ENTER THE EILE NO DIR IS DONE, AND YOU ARE ASKED TO ENTER THE FILE NAME<br>STRAIGHT WAY. e.g. lower case "s" does a DIR before asking for the name to save the source file. Pressing capital "S" avoids<br>the DIR.  $\sim$  avoids you will first be presented with the directory. The directory of the directory. The directory of the directory of the directory. The directory of the directory of the directory of the directory. The directory of the direct

ING SOURCE FILES......S<br>The are various options from this menu but for now we want we construct the characters of the set of the set of the set of the set of the set of the screen will the save our source file, so press (S). The screen will clear and you will see another menu on the screen. There are 4 options available to you in the 256k version.

> 1 save the source file in file 1 2 Save the source file in file 2<br>D Save a double file Q to quit back to the main menu.

As our source file is in file 1 then we will select option 1. You will first be presented with the directory. Then you will be asked for the file name. The file name should not be more than 7 characters long. Options 1 and 2 will save files with a (.SF) red onto the end of the hame, and when the difectory is<br>ed up from option 1 or 2, only the files with .SF will be<br>m. At this point pressing RETURN will take you back to the film. At this point pressing RETURN will take you back to the menu. Once the file name is entered and the return key is menu. Once the file name is entered and the return "key" is<br>ised, the file will be saved and verified. A return "to" the<br>i MENUL then takes place. If there is not a file available for Show then takes place. If there is not a file available for<br>ng when you select your choice, then you will be suitably saving when you select your choice, then you will be suitably<br>informed. Saving from file 2 is the same as for file 1.

If you have 2 files in memory you can save them as separate end of the double file option. If you use the double<br>files or go for the double file option. If you use the double option you are effectively saving the two separate files as one<br>single file. This option will save file 1 as 32768 bytes long single file. This option will save file 1 as 32768 bytes long<br>and then tag file 2 on to the end, so saving both files as a<br>complete block. A double file will be saved with a (.DF) on the end of the name and on selecting this option for saving or loading then the directory will only show files with .DF on<br>them. You cannot load a double file as a single file. For saving menu of the 512k version - see later.<br>MERGE SOURCE FILES.

Two files can be merged together by using the merge option from the main menu. This will load in your selected file and join it

onto the end of your existing FILE 1. You must be sure that both files when joined together do not exceed <sup>32730</sup> bytes in total. Having merged the file onto the end of FILE 1, your first must be to go into the Assembler then type RENUM and RETURN. FILE 1 will be renumbered and you can now list the combined file<br>and work on it.

### LOADING SOURCE FILES...... <sup>L</sup>

For the 256k version loading source files is the same as for saving them. There is no need to specify the .SF or .DF - simply enter the file name to be loaded excluding the .SF or .DF

The directory will only show files that can be loaded. i.e. if a<br>double file has been selected, only files with (.DF) will be double file has been selected, only files with (.DF) will be shown. When a source file is loaded the assembler will be shown. When a source file is loaded the assembler will be automatically entered. The first page of the file will be automatically entered. The first page of the file will be<br>listed. Pressing return will continue the listing .or pressing<br>the EDIT key will abort listing. If you load a file into file 2<br>the DIT key will abort listing. If yo then you will have to select file 2 from the keyboard before the file will list.

For LOADING in the 512k version - see later.

# SAVING OBJECT CODE .......O<br>(hen this option is selecte

When this option is selected the full directory is called up and you are then asked for the name of the file. This can be up to <sup>10</sup> characters as normal. You will then be asked for the START address of the code — this will be above 32768. You will now be asked for the length of the code. This is the value you took<br>from the symbol table and in our example program is 27 bytes. Once the code has been saved it will be verified and you will be returned to the main menu. Note that if you used PUT, that is the address from which you must START saving.

## EXIT TO BASIC... vcveoeuens [e]

Pressing (Q) will exit to Sam BASIC. We will try our machine code now. Type LOAD "filename" CODE 16384. Your object code was ORGed for address <sup>16384</sup> so this is where we will load it to. Once loaded type CALL 16384:PAUSE (RETURN). You should see the top two lines of the screen fill with long white lines. If you now press RETURN the ok message will appear. What this piece of code has done is to page your screen into address 32768 and poke <sup>255</sup> into <sup>256</sup> locations starting at the top of the screen. It has then paged back the area of RAM that was previously at <sup>32768</sup> and returned to BASIC.

## RE-ENTERING ASSEMBLER..... F4

Pressing F4 will run the program and you will be back to the main menu.

## DIRECTORY. .v.veecveeaccans <sup>D</sup>

Pressing (D) will call up the full directory and then wait for you to press a key and return to the main menu.

ERASING FILES...............E<br>Pressing (E) will allow you to erase a file from the disk. You must type in the full name of the file to ERASE. e.g.If you wish to erase <sup>a</sup> source file with the (.SF) on the end of the file name then you will have to type the filename and the .SF.

### SELECT DEVICE <sup>T</sup> or D...... <sup>M</sup>

Pressing (M) will allow you to select tape or disk as your saving/loading device. When the tape option has been selected saving/loading device. When the tape option has the directory function will obviously not work.

## STARTING A NEW SOURCE FILE. NEW and OLD

Typing NEW from the assembler will (if <sup>a</sup> source file is already present in the machine), allow you to type AUTO and start<br>writing a new file. The status line at the top of the page will show a file length of zero. If, at this point you wish to retrieve your OLD source file and before you have started typing<br>a new file, then type OLD. Your old file will be retrieved for a new file, then type OLD. Your old file will be retrieved for you. Once you have started a new file then the old file will no<br>longer be retrievable as new end markers will be put into the longer be retrievable as new end markers will be put into source file.

## PRINTER ON-OFF........... PR

The printer can be toggled on or off by typing (PR) all screen output will then go to the printer as well as the screen. If the printer is not available or not connected then nothing will happen. The printing can be aborted at any time by pressing the ESC key. The printer code sends character 10 to the printer after every carriage return character, so if you find that you are getting a blank line between every line you will need to try our option to remove printing CARRIAGE RETURNS - see later - OR adjust your printers dip switches. SEE YOUR PRINTER MANUAL.

### SEARCHING FOR <sup>A</sup> STRING....FIND

It is useful to be able to find occurences of <sup>a</sup> string or <sup>a</sup> label within your source file. To do this TYPE (FIND "string"). For example you may wish to find every occurence of the label FRED. Typing FIND "FRED" will print all occurences of the string on the screen. When the screen is full the program will wait for you to press RETURN, and will then continue the search. If you<br>wish to stop searching when the screen is full just press the wish to stop searching when the screen is full just press EDIT key. All lines on the screen can, if you wish, be edited at this point. FIND will only find the actual string, it will not give the address of a label. An option in the help page will this for you, but only after assembly.

## REMOVING LINE/LINES....... DELETE

Sometimes a block of lines need to be removed. <sup>A</sup> single line can be removed by typing the line number and then RETURN. A block of lines can be removed by typing the first line number to be lines can be removed by typing the first line number to removed followed by the last line in the block and pressing RETURN. e.g. to remove lines <sup>20</sup> to <sup>100</sup> inclusive you would type DELETE <sup>20</sup> <sup>100</sup> and then press RETURN. The block of lines will now be removed. Typing DELETE with no parameters or DELETE with just the start line will have no effect.

## MULTI-STATEMENT LINES.....

Multi-statement lines are allowed as in BASIC by using the (:)<br>character to separate the instructions.<br>e.g 00010 LD A, 2:LD B, A:LD (HL), A etc

e.g 00010 LD A, 2:LD B, A:LD (HL), A etc<br>This saves source file memory but is not very readable. A This saves source file memory but is not very readable. A (:) character cannot be used after a (;) or a  $(*)$  has been used on a line to write a comment.

# character, and that binary values are preceded by a percent characters must be them. The value of tight against the<br>The value of tight against them. Line numbers will always be in decimal. Line numbers will always be in de

upper case, lower case, or numerals  $-$  they must not incspaces but can use the underline character. Also they must include spaces but can use the underline character. Also they must not<br>start with a numeral (0 to 9). For example START, start, STARt,<br>STArt, STart, Start, StArT, sTaRt are all valid labels and could be used in the same file although it would be a bit confusing.<br>Labels can have an OFFSET (or number) added to them. e.g. JP LOOP+3 or JP LOOP-3. Listing to a label is alowed. There must be ONE SPACE between the keyword LIST and the label name.

## HEX DECIMAL BINARY NUMBERS.

You can use hex or binary numbers in the source file. You can use hex or binary numbers in the source file. For<br>instance LD A,255 could be written in hex as LD A,#FF or as &FF<br>or in binary as LD A,%111111111. Binary numbers can only be used In their 8 bit form. 16 bit binary numbers are not allowed. Hex<br>numbers can be in 16 bit form. e.g. LD HL, &FFFF. Note that Hex<br>values are preceded by a hash character or a & character, and<br>that binary values are preceded characters must be tight against the value. i.e no spaces in between them. Line numbers will always be in decimal.<br>CONVERTING TO DIFFERENT BASES

From within the assembler, if you want to convert a number from<br>one base into another simply type BASE then the number. e.g. to one base into another simply type BASE then the number. e.g. to<br>convert 45 into BINARY and hex type BASE 45 (then press RETURN).

# page of the strikt and new eyes sold to (ench press replace).<br>THE HELP PAGE/SCRATCH PAD

A novel feature of the program is the HELP PAGE. There are various options from the HELP PAGE including an ASCII dump, NUMERIC dump, memory peek, etc. The help page can also be used as a one page note (or scratch) pad.

ENTRY TO THE HELP PAGE...F8<br>Pressing F8 will enter the help page. This page uses a different<br>page of memory for the screen so that, on exit back to the<br>assembler, your assembly screen is intact including the cursor<br>page me from the main assembly listing so as not to confuse you about<br>where in the program that you are. When source is listed in the<br>help page you cannot edit it or change it in any way. It is p page you cannot edit it or change it in any way. It is<br>ply a convenient way to review a portion of your source file. ply a convenient way to review a portion of your source file.<br>T THE HELP PAGE.......F8

Pressing F8 will exit the HELP PAGE back to the assembler. Your assembler screen will be restored exactly as you left it.

### THE HELP PAGE AS A SCRATCH PAD.

The HELP PAGE uses a separate screen in a 256k machine and two separate screens on a 512k machine. To type in a message just precede the line with a (\*) character and write the message or reminder. There is no need to press return as the line is not stored anywhere - it is always on the screen when you next re-enter the HELP PAGE. You can re-view the help page from basic<br>by pressing (R) from the main menu. Anything stored on the help by pressing (R) from the main menu. Anything stored on the help<br>page will be displayed. Just press any key on the keyboard to exit back to the main menu. There are 6 options from the HELP<br>PAGE that need to use the whole screen. On a 512k machine these PAGE that need to use the whole screen. On a 512k machine options will use a different page of memory from the actual help page, so ensuring that anything typed into the HELP PAGE will not be wiped out. On a 256k machine the use of these 6 options will clear the help page. The 6 options are ASCII dump, Numeric dump, Peek memory, Single step, Disassembler, and clear object code file.

### FUNCTIONS FROM THE HELP PAGE.

### HEX, DEC, BINARY CONVERSIONS.

All printed reports on the screen will remain as part of the HELP PAGE. Typing (A) <sup>+</sup> a number will give you the hex, decimal and binary equivalents of the number. e.g.

<sup>A</sup> 255 (RETURN) will print

Bin High 00000000 Low 11111111 Typing <sup>A</sup> #FF will produce exactly the same line. Typing A%11111111 will again produce the same report. Binary numbers can only be typed in as eight bit numbers and the leading Zeros need not be typed in.

### LOW BYTE HIGH BYTE CONVERSIONS.

Typing  $(B)$  + a number will produce the following for example : B65535 \* 65535 = Low 255 High 255 Typing B&FFFF will produce the same number.

CLEARING THE OBJECT CODE FILE.<br>Pressing (C) RETURN will clear the screen and ask if you want to clear the object code file. This is the file where code is assembled to. Pressing (N) will exit back to the HELP PAGE. Pressing (Y) will clear memory from 32768 to 65500 and then exit back to the HELP PAGE.

## ASCII DUMP..............D+address.

Typing (D) <sup>+</sup> an address from <sup>0</sup> to 65535 will produce an ASCII dump for you. This consists of address  $+$  any character range <sup>32</sup> to 128. If you precede the address with the hash character the address will be printed in hex.

### NUMERIC DUMP............. N+address.

Typing (N) <sup>+</sup> an address will produce a numeric dump for you. If you precede the address with the hash character the dump will be all in hex.

PEEK MEMORY. ..............<br>+ an address wi<br>T A=address<br>INT A:TAB 6:PEF  $\dots\dots$ T+address Typing (T) <sup>+</sup> an address will produce the equivalent of the basic lines <sup>10</sup> LET A=address 20 PRINT A; TAB 6; PEEK A; TAB 11; CHR\$ PEEK A 30 LET A=A+1 : GOTO 20

Again preceding the address with a hash  $+$  a hex number will print out in hexadecimal.

.<br>DISASSEMBLER...............Z+addres<mark>s</mark>

 ${\tt SINGLESTER.}\ldots\ldots\ldots\ldots\ldots\ldots\ldots{\tt X+address}.$ 

All <sup>6</sup> above options will fill the screen and wait for the RETURN key to be pressed or the <sup>Q</sup> key to exit. Also, if using a 512k machine, they will use a separate screen from the help page.

### SOURCE FILE STATUS........ S.

Pressing (S) + RETURN will produce a source file status report of the currently selected source file as follows:

- STATUS FOR FILE 1
- \* Start of source...... 98304
- Length of source.....  $00002$
- \* Free memory.......... 32731 Bytes
- Last line of source.. 0

If no file is present in the selected page then you are told NO SOURCE FILE PRESENT. In the 512k version of the program the start of the source file is not reported. See summary at the back of this manual for the addresses.

## FIND ADDRESS OF LABEL....F"LABEL

Typing F"label (RETURN) will AFTER ASSEMBLY, tell you the address assigned to that label when the assembler created your machine code. This is useful if you wish to find the entry point to a particular routine or require to peek or poke a byte from<br>basic. Do not put quote marks at the end of the label - just at basic. Do not put quote marks at the end of the label - just the start. e.g. to find a label called FRED you would type<br>F"FRED (RETURN). If the label does not exist you will be told F"FRED (RETURN). If the label does not exist you will be "Not found". This will only work just after assembly.

### $PRINTER \ldots \ldots \ldots \ldots \ldots \ldots \ldots \text{PR}.$

If the printer option was selected when you entered the help page then all output will go to the printer as well as the screen. The printer can be turned ON or OFF from the HELP PAGE just by typing (PR).

# **ENTERING THE DISASSEMBLER ..... Z.<br>While in the HELP PAGE simply pres**

While in the HELP PAGE simply press the (Z) key then the address at which you want to start DISSASSEMBLING then press RETURN. You can put a HASH sign before the address for a HEX address. The<br>DISSASSEMBLER can work on any code in the SAMs memory, including itself, but normally you would use it to dissassemble CODE you have loaded into address 32768. So, to dissassemble some machine code, load it into SAMs memory from BASIC something like so: LOAD "fred" CODE 32768

then press the F9 key to give you the MAIN MENU. Press (A) to enter the ASSEMBLER, then F8 to enter the HELP PAGE. Now enter 232768

and RETURN. The DISSASSEMBLER will produce a page at a time of dissassembled code. It also shows the undocumented ZILOG codes (see later). Within the DISSASSEMBLER the following operates:

- <sup>P</sup> Toggles the PRINTER on/off
- <sup>U</sup> Toggles UPPER/LOWER case yes you can see the dissassembled code in Upper or lower case!

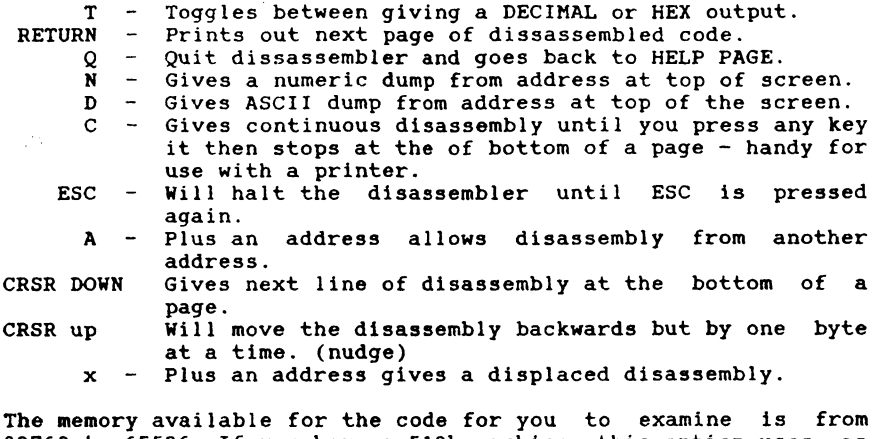

<sup>32768</sup> to 65526. If you have <sup>a</sup> 512k machine, this option uses as separate screen from the HELP PAGE as does the ASC and numeric dumps, so that any messages you have within the HELP PAGE will remain unchanged when using the dissassembler.

You will notice when displaying the disassembly, the screen<br>shows not only the address, followed by the numbers and the shows not only the address, followed by the numbers and the disassembly, but on the right hand side of the screen appears disassembly, but on the right hand side of the screen appears<br>the ASCII characters of the numbers. If the numbers are outside the ASCII range, then a FULL STOP is printed instead.

Displaced disassembly  $-$  we have already explained that you must load your CODE into address 32768 to 65535. But suppose that the CODE that you want to examine normally runs in the lower half of memory - between addresses <sup>O</sup> to 32767! With the DISPLACED disassembly option you can achieve this so:

e.g. suppose you want to examine some code that is say <sup>2000</sup> bytes long, but normally loads into address 16384.

- 1. Load the code into address 32768+16384 (always regard address 32768 when using displacement mode as address zero) would load this bit of code to address 49152.
- 2. Enter the Assembler and use the F8 key to enter the help page<br>Now enter z plus any address just to get into the Now enter z plus any address just to get into disassembler.
- 3. Now type <sup>X</sup> and at the prompt enter the address 16384. You will see the code that you loaded at 49152 being disassembled<br>correctly as if it had been loaded to address 16384. If you select the Numeric or ASCII options the original address will be displayed i.e. 49152+. This will enable you to exit to BASIC and directly poke the code without having to work out the displacement.

To sum up, to obtain a disassembly of code that resides under address 32768, always regard address 32768 as address zero. Sam ROM 0 could be loaded at address 32768 and when you press X<br>from the disassembler you would type in address 0. This would from the disassembler you would type in address 0. then disassemble as if the code were at address zero.

### MANUAL FOR SINGLESTEP

Singlestep has been written for the SAM COUPE to enable you to test and de-bug your machine code without crashing. <sup>A</sup> single step program will allow you to operate each instruction one at a<br>time and as you do so all the registers and flags will be time and as you do so all the registers and flags will be displayed on the screen so that you can see the effect the<br>instruction has on them. Due to the complexity of the Coupe instruction has on them. Due to the complexity of the Coupe there are some instructions that have been trapped and do not<br>operate. The OUT (NN).A instruction is one of these. If this operate. The OUT  $(NN)$ , A instruction is one of these. instruction were to be encountered and operated then the whole machine could get completely confused. The program is ideal for testing small routines before insertion into the main body of the program. It is also very useful for beginners to machine code enabling them to step through some of the simple bitwise<br>instructions to see what happens. A lot can be done with this instructions to see what happens. A lot can be done with program so long as you remember its limitations.

PLEASE REMEMBER THIS PROGRAM IS NOT MEAN'T TO ALLOW YOU TO STEP THROUGH LARGE CHUNKS OF CODE AND IF USED AS INTENDED WILL PROVE THROUGH LARGE CHUNKS OF CODE AND IF USED AS INTENDED WILL TO VERY HELPFULL IN DE-BUGGING YOUR ROUTINES. NO REALTIME<br>ROUTINES CAN BE STEPPED THROUGH E.G. LOADING. SAVING. SWITCHING ROUTINES CAN BE STEPPED THROUGH E.G. LOADING, SAVING, SWITCHING<br>PAGES. ETC. DO NOT ATTEMPT TO SINGLESTEP THE ROM AS THERE IS PAGES, ETC. DO NOT ATTEMPT TO SINGLESTEP THE ROM AS ONLY THE ASSEMBLER AT ROM ADRESSES AND A CRASH WILL TAKE PLACE. ALL CODE TO BE STEPPED SHOULD BE ABOVE 32768.

### ENTERING SINGLESTEP - press <sup>X</sup> FROM THE HELP PAGE.

On entry you will see all the registers and flags displayed and the program waits for you to enter a start address. This will be<br>the address that you wish to step from. Once the address is the address that you wish to step from. Once the address is<br>entered the instruction at that address will be displayed and entered the instruction at that address will be displayed and<br>the program will wait for you to press the space key before it is obeyed. Once the space key is pressed then the instruction<br>will opperate and the registers affected will be changed to will opperate and the registers affected will be changed to reflect the instruction. Any changes to register values will be reflect the instruction. Any changes to register values will be shown as will any effect made on the flags. As Call or Push<br>instructions opperate you will see the address pushed onto a 10 instructions opperate you will see the address pushed onto a position stack. Also you are told how many addresses are on the stack. If your code POPs one to many addresses from the stack then a negative number will be displayed.

There is an auto step mode built in (press C to start, any key<br>to stop), and if the program is about to RET to an address of to stop), and if the program is about to RET to an address zero then the auto facility will switch off and the program will wait for action from you. There is also <sup>a</sup> breakpoint facility. If in breakpoint mode the program will once again stop if it tries to return to address zero. At any time the registers or flags can be changed manually. When in auto step mode pressing any key will halt the program. When in breakpoint mode pressing (P) will stop the breakpoint operation and display the registers up to that point in the program. Pressing (c) will re-start.

A simple disassembler is available from singlestep and will<br>disassemble from the address at the top of the screen. On exit disassemble from the address at the top of the screen. On your singlestep screen will be re-displayed as you left it.

## NOTES ON USING SINGLESTEP WHEN WRITING A PROGRAM.

When using the assembler to write your code it is sometimes  $-16 -$ 

useful to be able to test a few instructions. This can be done quite easily using source file 2 on the 256k machine or any free<br>page on the 512k version. It is sometimes the case that your page on the 512k version. It is sometimes the case that your code in the main file is not ready to be assembled just yet so using a different page for your test code is useful. Dont forget only the current file will be assembled on invoking the ASSEM command. Do make sure that your ORG for your test code is well out of the way of your main file. If your test code wants to use a ROM routine you will have to set up a dummy routine. For example you might want to do RST 16 to print out the character in the 'A' register, you could set up a buffer (block of spare in the 'A' register, you could set up a buffer (block of spare memory) and send the character code to it instead of printing to the screen, or you could just use a NOP and make the assumption that as long as the character printed. This is really the only drawback to the program (not being able to use ROM routines) but we beleive that in other ways the program will be very useful to you. It has been used on many occasions by us at LERM to debug obstinate bits of code and is much easier than trying to do it on paper!

## SINGLESTEP KEY COMMAND SUMMARY. (nn = a number)

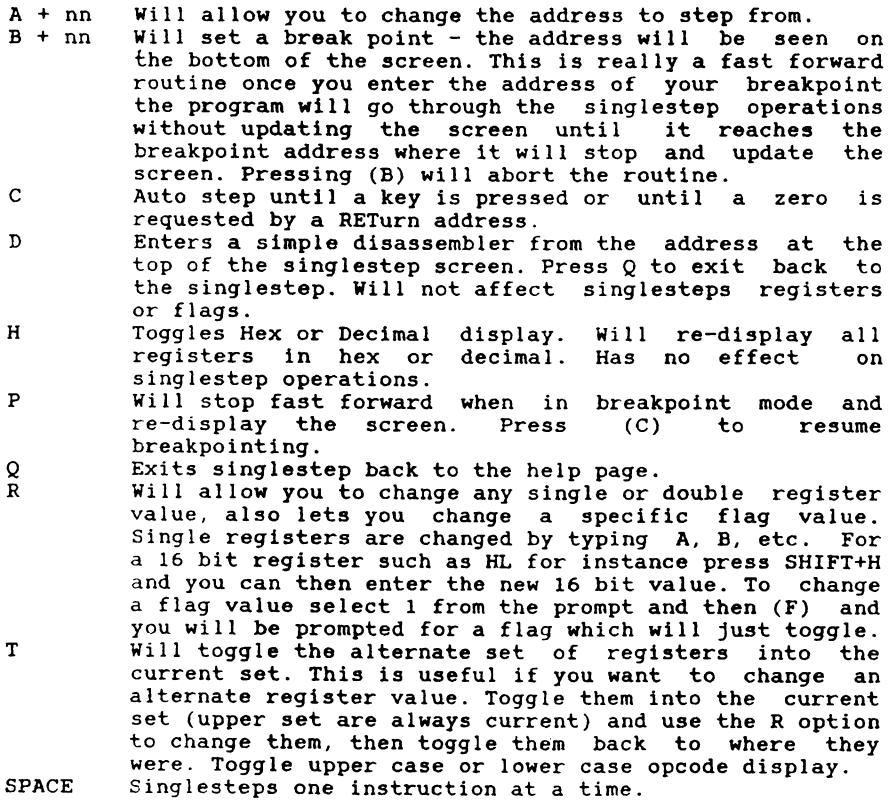

### EXTRAS FOR THE 512K VERSION

This version allows up to <sup>8</sup> s.files to be loaded into memory. These files could be <sup>8</sup> SINGLE files, which are always saved with the chosen name with ".SF" add on the end. You can LOAD/SAVE into any of the <sup>8</sup> pages of memory.

If you are building up <sup>a</sup> large program that requires say <sup>5</sup> s.files, then you would want to LOAD/SAVE all <sup>5</sup> in ONE COMPLETE BLOCK. S.Files that use <sup>2</sup> PAGES are saved with ".DF" on the end, <sup>3</sup> PAGES long ".3F", <sup>4</sup> PAGES long ".5F", up to ".8F". These files MUST always load/save from the start of the FIRST file, which the BASIC does AUTOMATICALLY for you. This is not like SINGLE<br>FILES which can be loaded into any PAGE of the 8 pages of FILES which can be loaded into any PAGE of the memory. PLEASE NOTE THAT THESE BLOCK FILES CAN'T ACCESS THE SAME SYMBOL TABLE, SO THAT IF YOU HAVE <sup>A</sup> SYMBOL CALLED FRED IN FILE <sup>1</sup> WHICH IS A 23000 AND THIS VALUE IS NEEDED INTO FILE. 2, THEN YOU MUST PUT FRED EQU 23000 INTO THE SECOND S.FILE.

When you do a LOAD/SAVE which includes a DIR, then only the directory will only show files ending in ".SF" or ".DF" if you are loading/saving single or double files. When loading/saving blocks of size 3 or more then a complete DIR of the disk will appear. This is because the DOS doesn't seem to like to do a DIR of files ending only with ".5F"!

When you SAVE files, you are shown on the bottom half of the screen, the amount of memory present in each PAGE of memory. When you save the first 3 PAGES, the program will save 32k for the first page, plus 32k for the second, plus the amount of memory used in the third. This is automatic.

### LOOKING INTO SAM ASSEMBLERS BASIC

COLOURS

If you look into lines  $60 + 65$  (25 + 40 for 512k version) of the BASIC you will see the PALETTE colours we have chosen for SA. Naturally you can change them and RESAVE using the FO or Fl keys for disk/tape.

### PRINTER

When using a printer, SA uses micro-print, which selects <sup>a</sup> font type which is small, and means that more text can appear on <sup>a</sup> sheet of paper. If you look at line 1500, and do GOTO 1500, then<br>you can turn off this micro-print to "normal" size. You will you can turn off this micro-print to "normal" size. You will then RESAVE as usual. To turn the micro-print back ON do 1515 <sup>+</sup> RESAVE. The lines for the 512k version are 6000 and 6030.

Some printers are set up in such <sup>a</sup> way, using DIP switches, so that you always get blank line between all printed lines. If so do GOTO 1515, and RESAVE. This can be reversed using GOTO 1650. For the 512k version they are lines 6060 and 6090.

THE 256K VERSION - SINGLE FILES ONLY<br>The majority of programs you write will only required one s.file. To save you time having to select (1), (2), or (D) to load/save, you can make <sup>a</sup> version that assumes that you only ever use ONE PAGE of memory. To do this, go into BASIC, and EDIT lines 415 and 950 to remove the REM. Press  $F0/F1$  to save to  $-18$ disk/tape.

## APPENDIX

PLEASE READ THROUGH THIS SECTION, AS IT NOT ONLY GIVES <sup>A</sup> SUMMARY OF THE PREVIOUS PAGES, BUT ALSO CONTAINS EXTRA INFORMATION. EXPERIEMNT WITH THE OPTIONS FOR YOURSELF AND SEE WHAT HAPPENS.

### GENERAL STRUCTURE

From BASIC menu press <sup>A</sup> to get into the ASSEMBLER. From ASSEMBLER press F8 to toggle in/out of HELP PAGE. To get to DISASSEMBLER press Z+number from WITHIN THE HELP PAGE. To get to SINGLESTEP press <sup>X</sup> from the HELP PAGE.

## ERROR MESSAGES

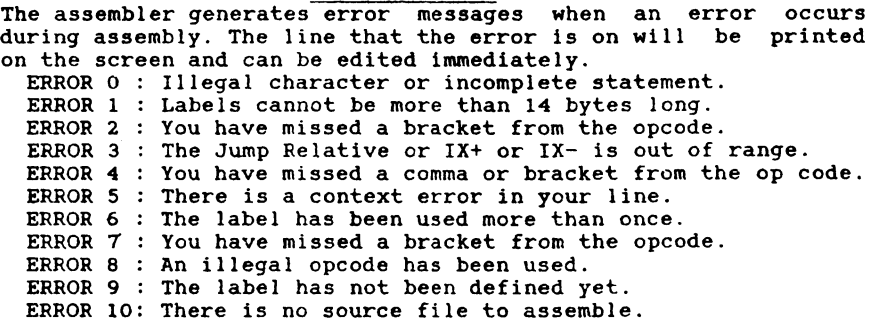

## KEY SUMMARY

ASSEMBLER.

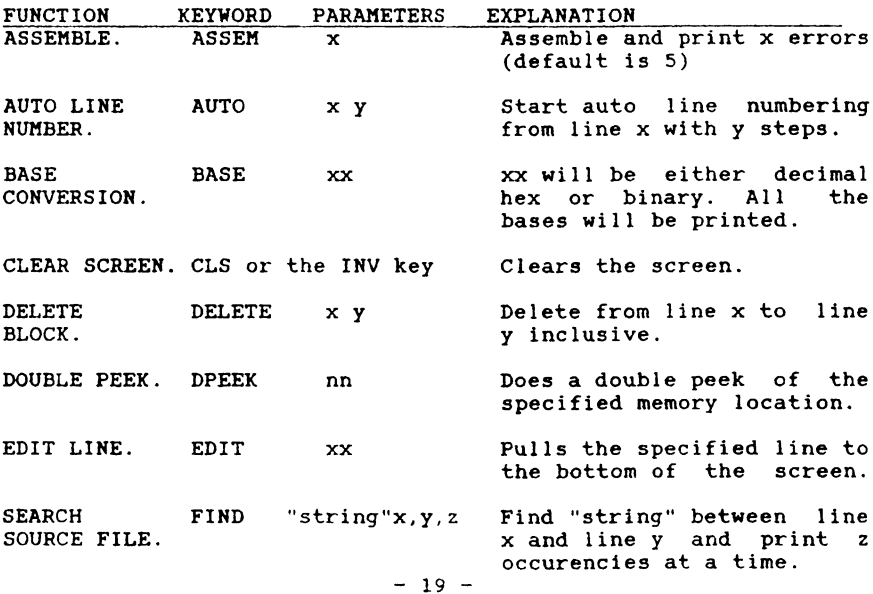

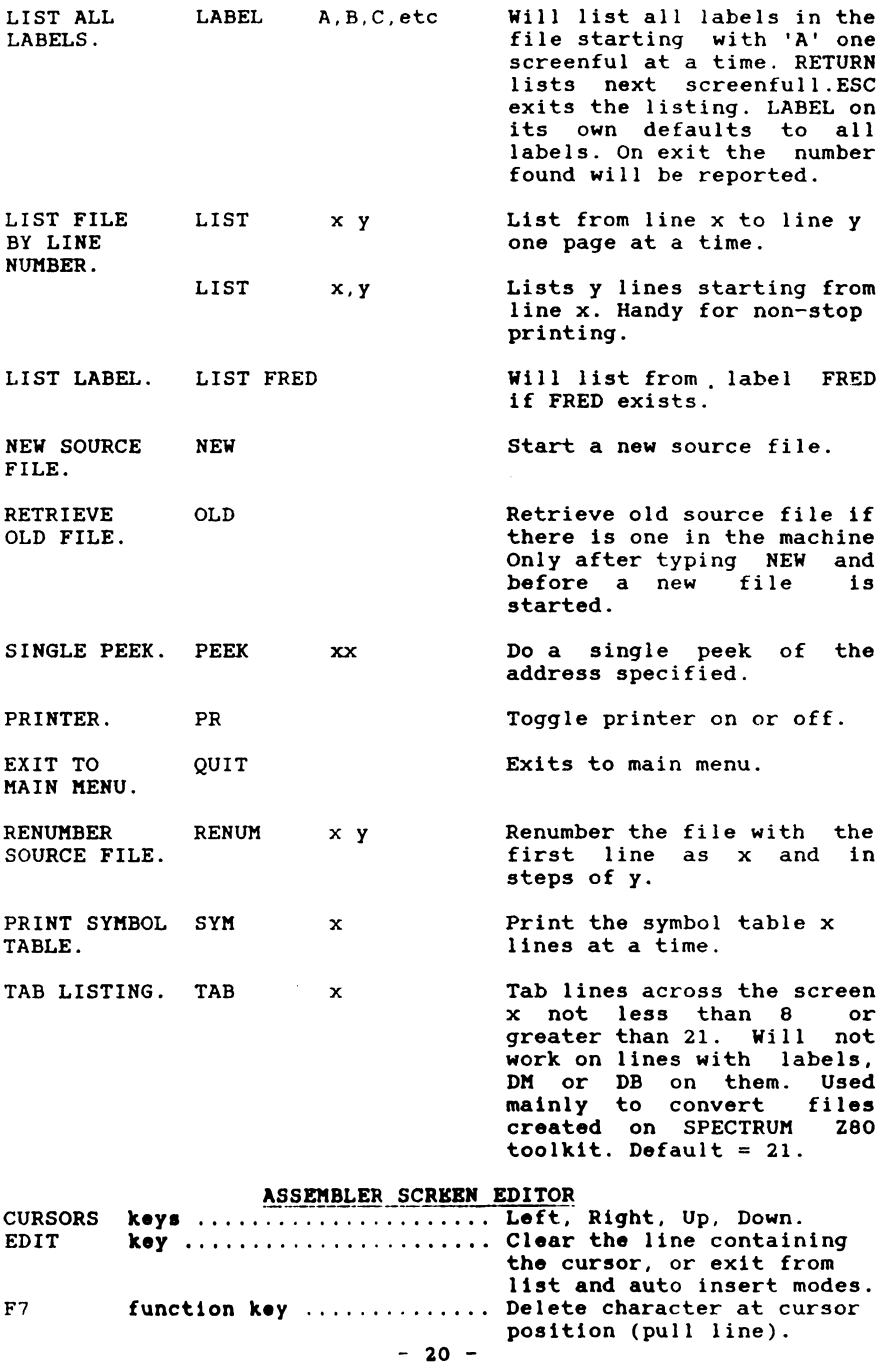

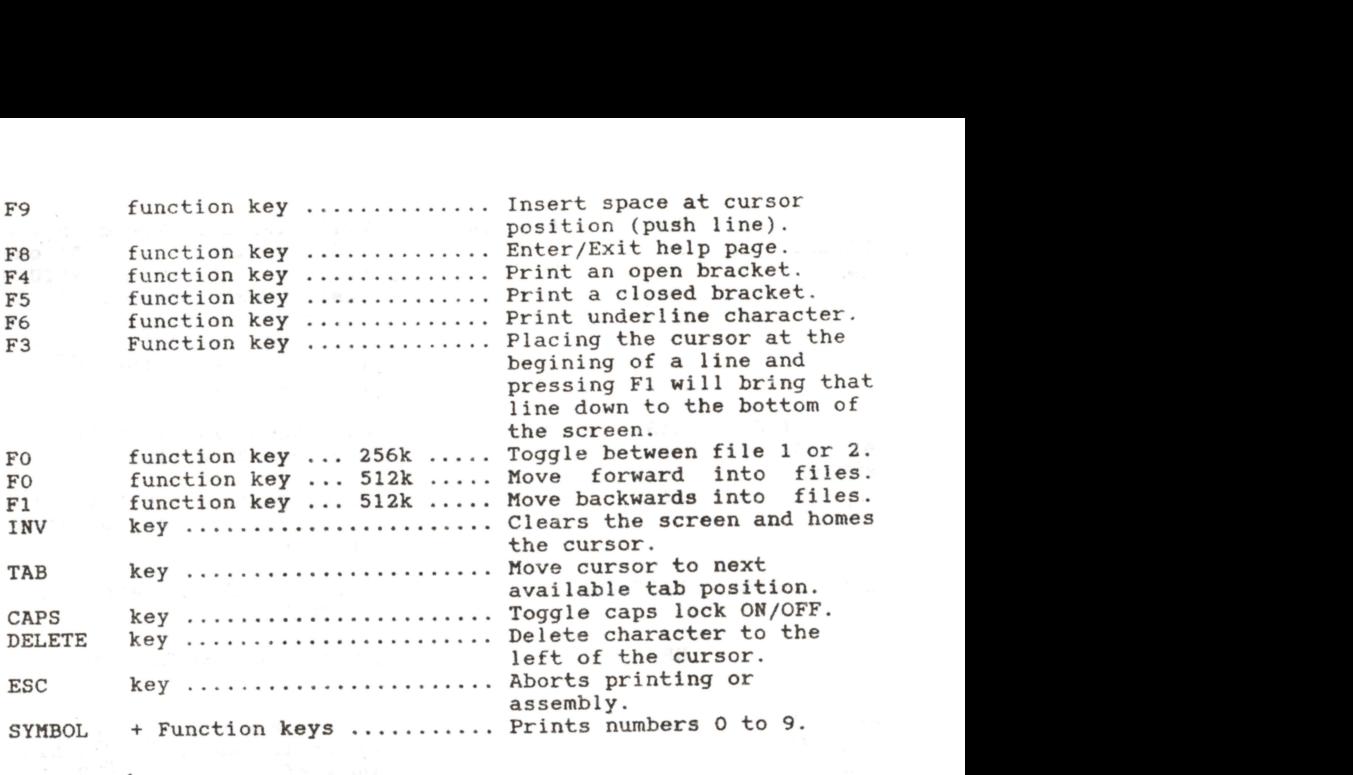

## HELP PAGE SUMMARY

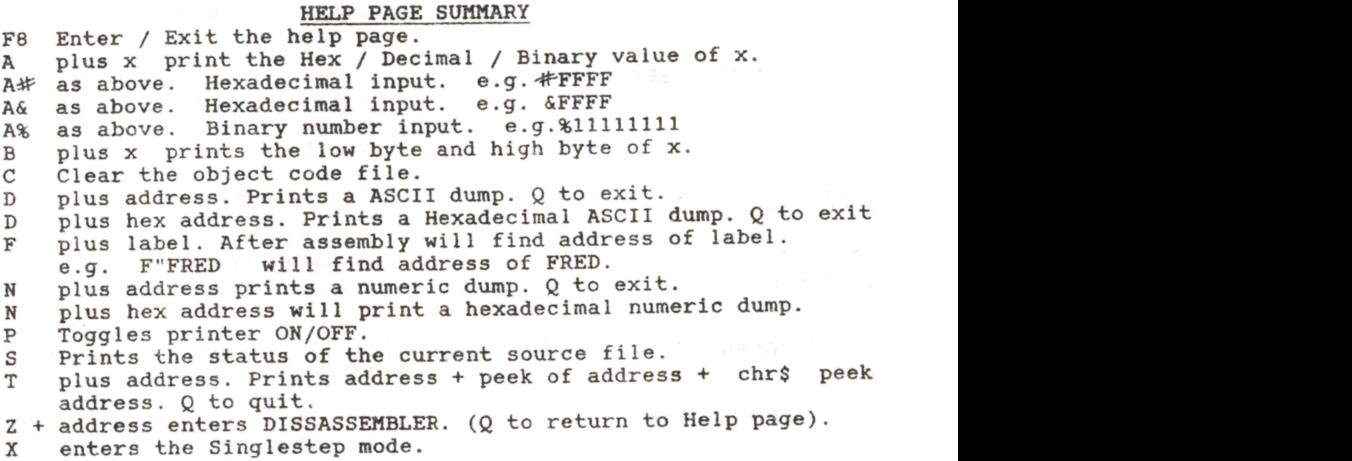

Instead of doing CP 0 you can do OR  $\overline{A}$  - this is because OR A one byte, whereas CP 0 uses 2 , use XOR A uses one byte. In bothicases 'A' in a zero. LOG LOAGE WITH A ZEFO.<br>
ETT PAUSE LOOP

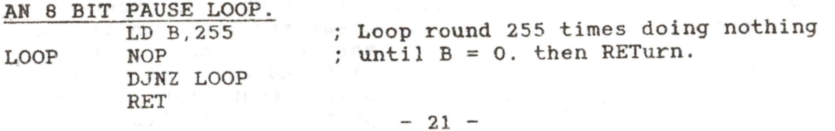

A 16 BIT PAUSE LOOP.<br>LD BC, 12345

LD A,B OR C JR NZ, LOOP RET

LD BC, 12345 ; Loop round 12345 times doing<br>DEC BC : nothing until A=0. Then RETu: LOOP DEC BC : nothing until A=0. Then RETurn.

SWITCHING <sup>A</sup> PAGE OF MEMORY INTO ADDRESS 32768.

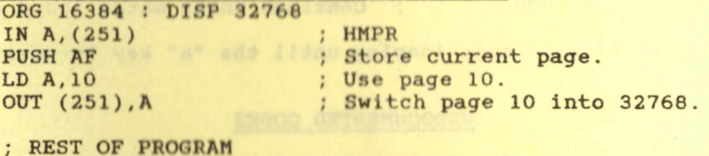

POP AF : : Retrieve original page. OUT (251), A ; Switch it back in.<br>RET : And exit. Ret : And exit.

BASIC will switch pages automatically for you. For instance the code below is written to run from 32768. You could load it elsewhere (only at the START of <sup>a</sup> page ~- e.g. 65536+Y\*16384, where <sup>Y</sup> is 1, or 2, or 3, ete) and call it as required. The basic will bring the relevant page down to 32768, call the code and exit back to the BASIC.

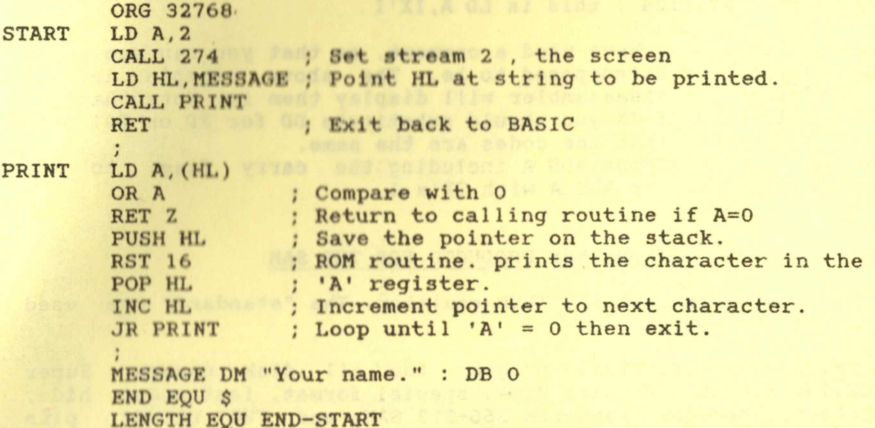

LENGTH EQU END-START Assemble this routine and then save it using the <sup>O</sup> option from the menu. Now reset the SAM and re-boot the disk by typing BOOT1. Load the code to a memory page boundary. e.g. LOAD "CODE" CODE 180224. This is the page boundary that starts off at page <sup>10</sup> of memory. You run it from BASIC with CALL 180224.

You will see your message printed at the top of the screen. This shows that the BASIC system has moved page 10 into address 32768 and called the code from there. Try other PAGE BOUNDARY addresses for yourself the above formuala helps find them), but make sure the machine is reset every time before loading the code and calling it,

### READING THE KEYBOARD

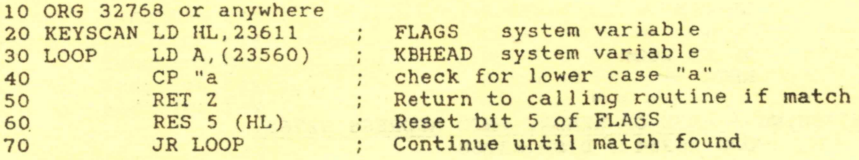

This routine will keep looping until the "a" key is pressed.

### UNDOCUMENTED CODES

There are quite <sup>a</sup> few instructions in the Z80 processor that Zilog did not document which are reproduced below. The disassembler will handle them all with no trouble. The assembler will not accept them as mnemonics but they can be entered into a source listing by using the following method. As an example one such instruction is

LD A,IX'I This means load the 'A' register with the  $IX's$  I value. This is<br>why the I and the X is shown separately on the screen. The why the I and the X is shown separately on the screen. decimal numbers for the above opcode are 221,124. These can be inserted into the assembler as follows:

<sup>00100</sup> DEFB 221,124 ; this is LD A,IX'I

As you can see we have used a comment, so that you can see what the instruction is supposed to be. The above example is the format that the disassembler will display them in. Note that to use IY instead of IX you should substitute DD for FD or 221 253, other than that the codes are the same. ADC A,IX'I would mean ADD <sup>A</sup> including the carry flag, to the HIGH byte of IX, or ADC <sup>A</sup> with IX's I.

### OTHER LERM PRODUCTS FOR THE SAM

SAMTAPE <sup>~</sup> our superb SPECTRUM emulator. The "standard" one used by many SAM owners.

SAMDISK - an essential program for all disk owners. Super COPYING routine, repairs disk, special format, fast erase, hide, protect, uneraese, supports 256+512 SAMs and TWO DRIVES, plus much more.

SAM ADDRESS and PHONE manager. Stores names, addressess and phone numbers. Prints labels, fast search, etc. Handy for easy Telephone directory, printing friends names/addresses for X-mas list, keeping track of customers in <sup>a</sup> business, etc.

FOR MORE INFORMATION, SEND <sup>A</sup> STAMPED ADDRESSED ENVELOPE TO: LERM SOFTWARE, 11 BEACONSFIELD CLOSE, WHITLEY BAY, TYNE AND WAER. NE25 9UW. TEL (091) 2533615.

LERM  $SA3-v1 - 1290$ .